## Aged Accounts Details Report (Who Owes you Money - Detail)

Last Modified on 06/02/2021 11:49 am EDT

The **Aged Accounts Details** report provides you with a list of aged unpaid fees, by family, using the filters (Search Criteria) you select. Fees age from their transaction date and display in number of days owing.

You can find this report in the*Reports* menu. Go to**Reports** >**Transactions/Financials Reports** >**Aged Accounts Details (Aged Fees).**

- $\bigstar$  Create a detailed listing of aged unpaid fees by family, including balances. Accountants refer to this as an aged Accounts Receivable report.
- Use the*Fee Date from*and *through* Search Criteria to generate a listing of aged unpaid fees that were posted during a specified time period.
- $\star$  Streamline collections with the ability to filter for overdue fees and email the families directly from the report results!

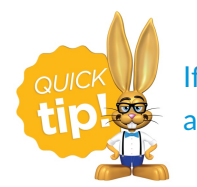

If you use this report frequently, make it a**Favorite Report**for quick and easy access!

## Business Scenario

You would like to see how many families have overdue fee balances (> 90 days) and send them a past due email reminder.

To create this report, select the following Search Criteria:*Age of fees in days*: > **90 Days**.

## Search Criteria

You can filter your list of families using any or all of the Search Criteria and Jackrabbit will compile a report of families who meet ALL of the criteria chosen.

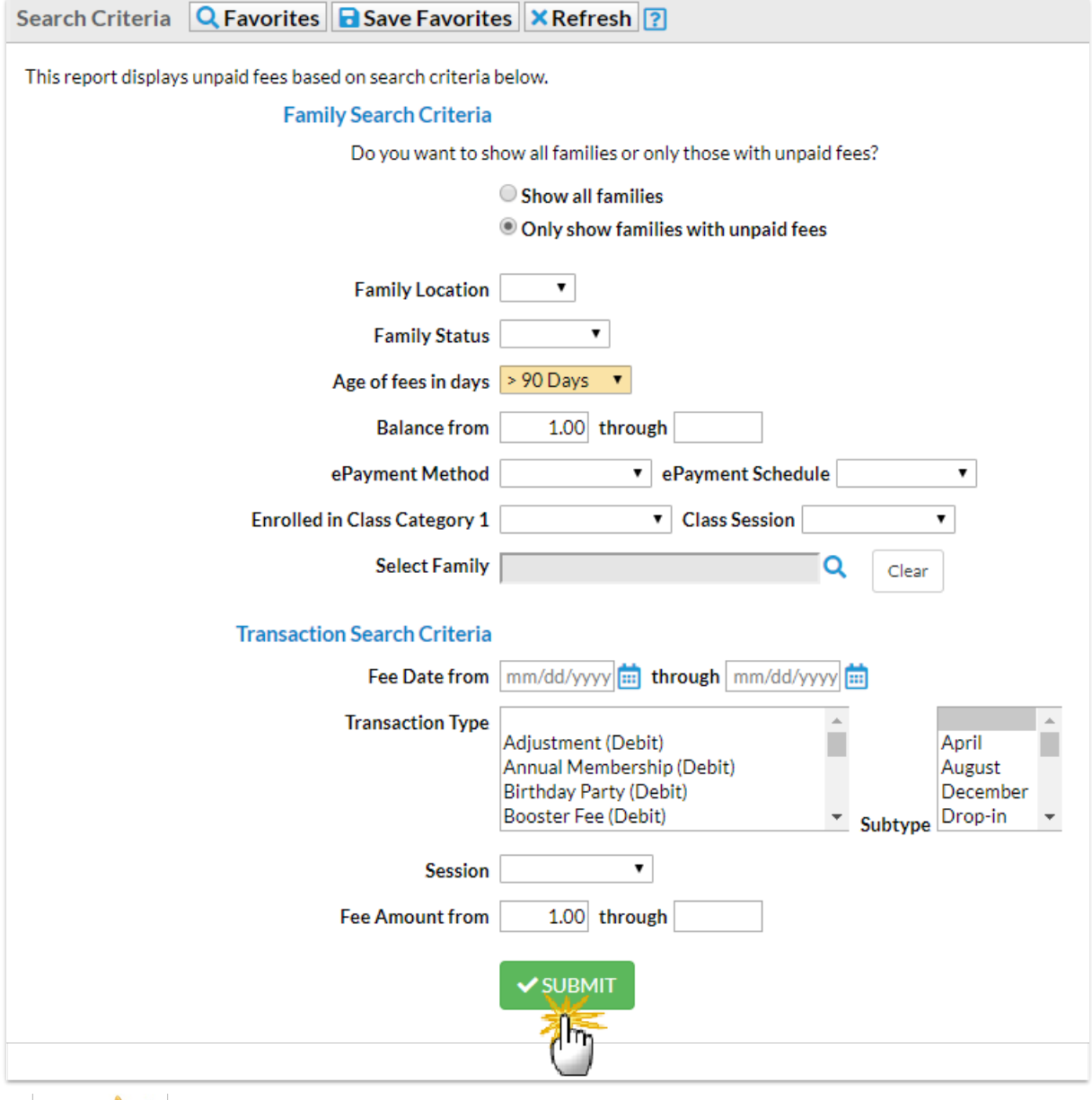

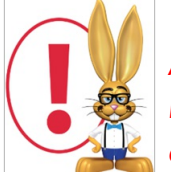

*Always be sure a family's payments have been properly applied to fees. Fees that do not have a payment linked to them will be included in this report because they are still considered unpaid. See Fee Linking Explainedfor more information.*

## Report Results

The report results can be further customized with the ability to show or hide columns of information, sort columns, or modify column width.

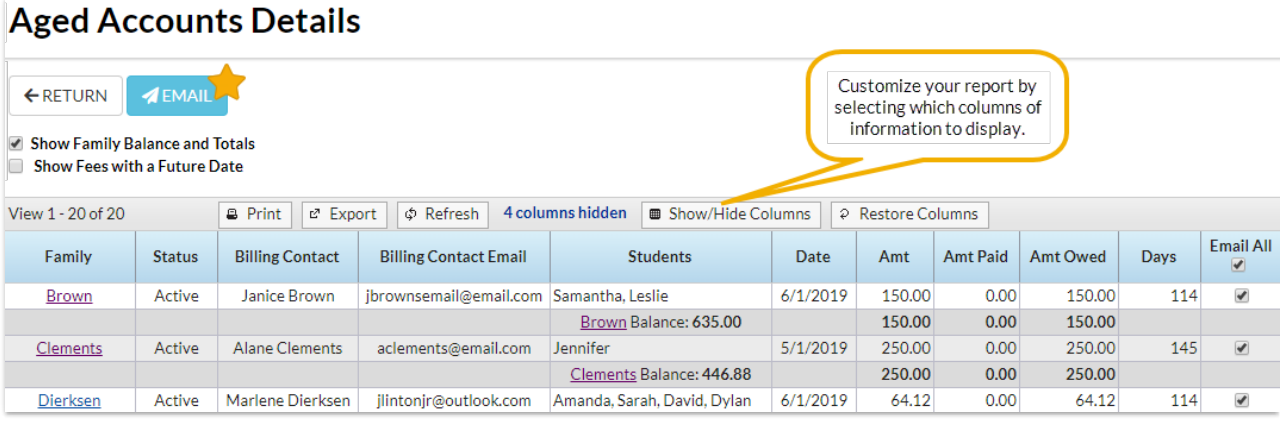

- Email directly from the report results. Use the checkbox in the*Email All* column to select the contacts you would like to email. Click the **Email** button to open the Jackrabbit email editor and select an email template or create a new email message. A history of this email is kept in the *Family* record,*Misc* tab>*View Sent Emails*for 365 days.
- Click the**Show/Hide Columns** button, to select which columns of information you want displayed.

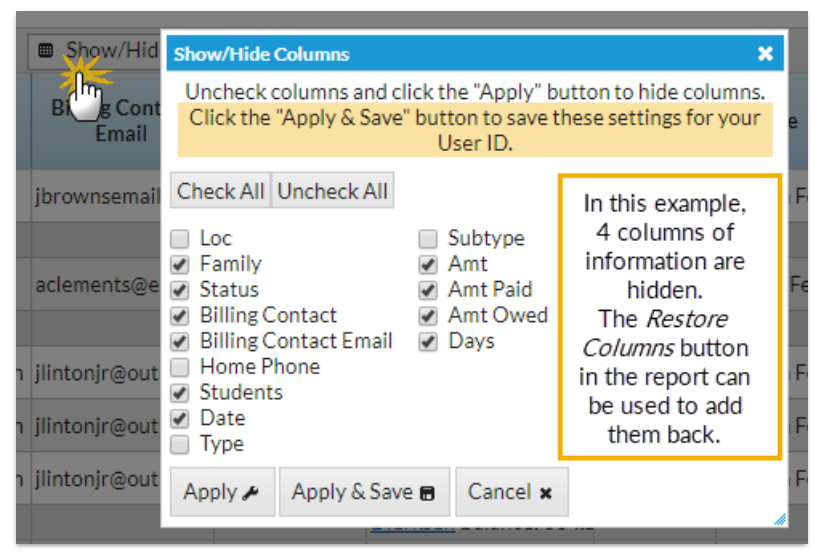

- o Select Apply to have these selections applied to only the report you are currently viewing.
- Select **Apply & Save** to have these selections applied and saved for your User ID. When logged in as your User ID, you will see only the columns of information you chose previously. Other Users will see the columns they selected and saved, which may differ from yours.